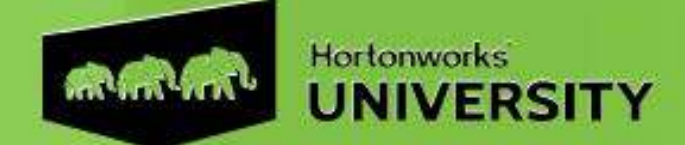

## **HDP Operations: Apache HBase Advanced Management**

### **Setup Guide**

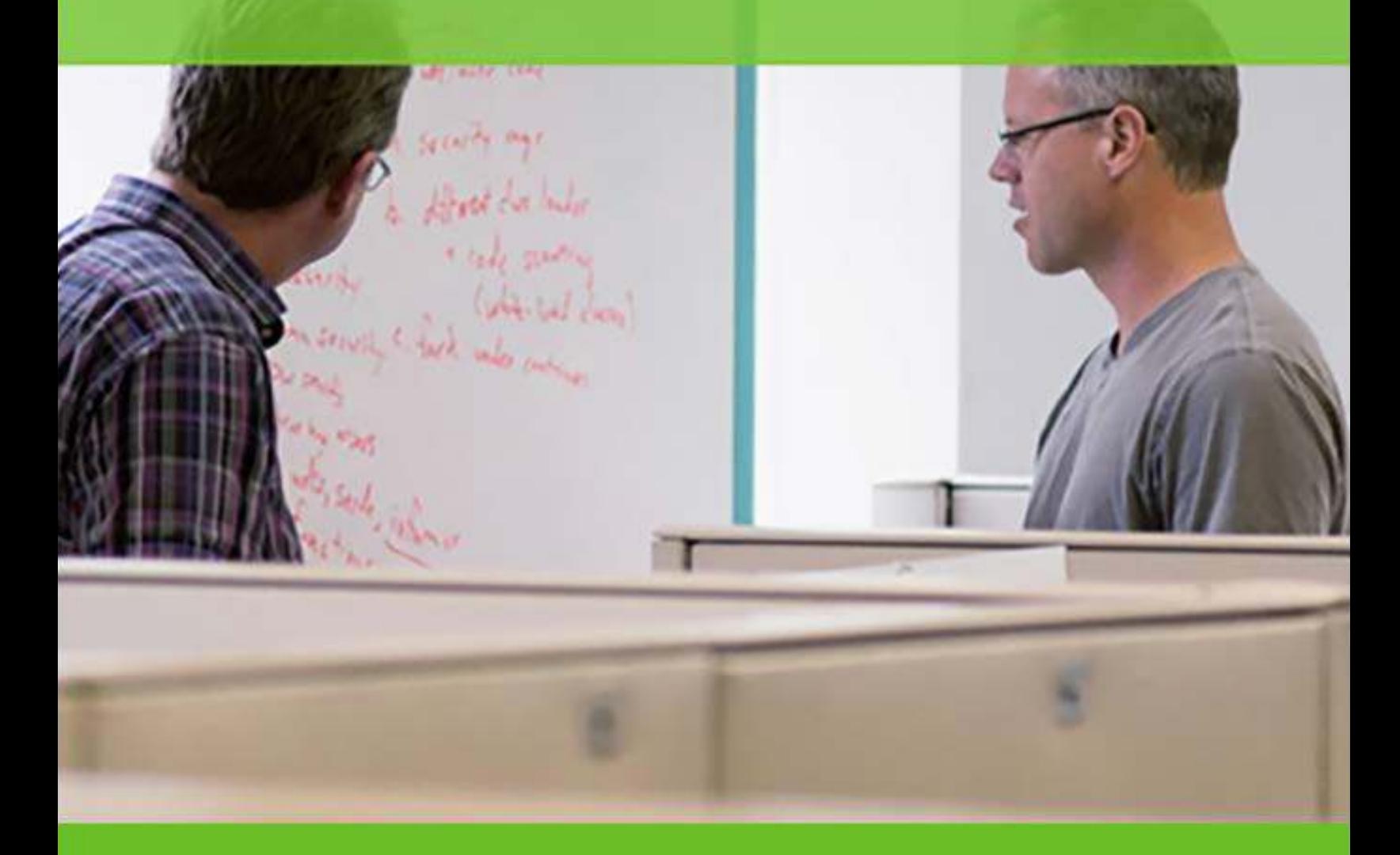

HDP Operations: Apache HBase Advanced Management

Revision 1.1

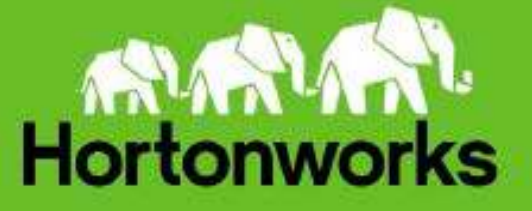

# **System Requirements**

The following is the recommended minimal system requirements:

- Reasonably powerful **x86/amd64 hardware.** Intel Core2 Duo or AMD Athlon Dual-Core or equivalent or above.
- RAM: At least **2GB**
- Free disk space: **2GB**
- At least 800 x 600 display
- Network connection (either a LAN, or Internet link: broadband, cable, DSL, etc.)
- The following ports need to be open for OUTBOUND access from the student machines to Amazon Web Services:
	- $\circ$  80
	- o 22 (optional)
- You must install **NoMachine Enterprise Client** on your computer to connect to AWS-based lab environment**:** [https://www.nomachine.com/download](https://www.nomachine.com/download-enterprise)**[enterprise](https://www.nomachine.com/download-enterprise)**

**IMPORTANT:** If you have any issues or questions, please send an email to *training*[support@hortonworks.com.](mailto:training-support@hortonworks.com)

## **Connect to AWS VM using NoMachine client**

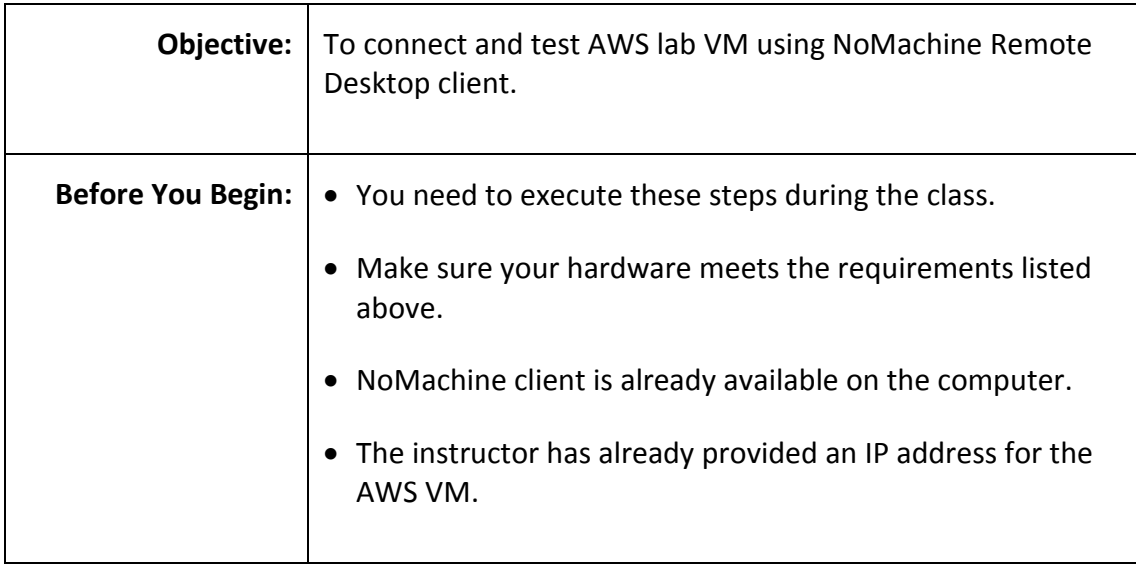

**Step 1:** Connect to AWS VM using NoMachine client

**1.1.** Start NoMachine client and click on 'Continue':

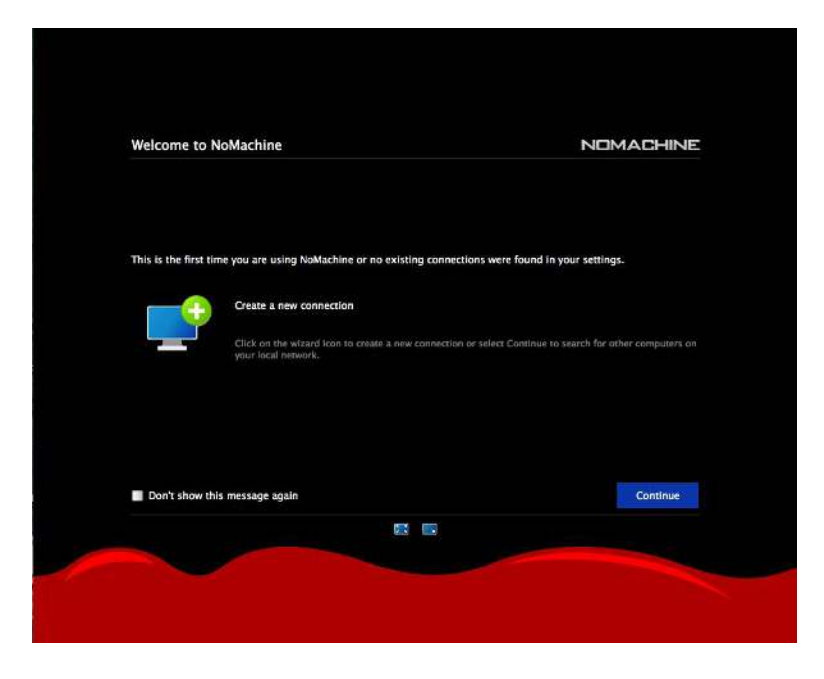

#### **1.2.** Click on 'New':

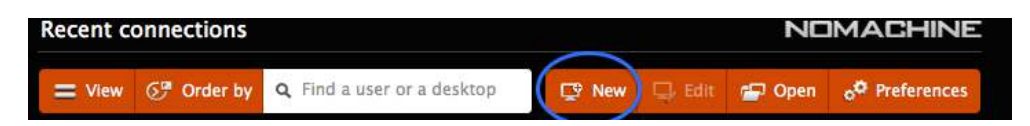

### **1.3.** Make sure selected 'Protocol' is 'NX' and click on 'Continue':

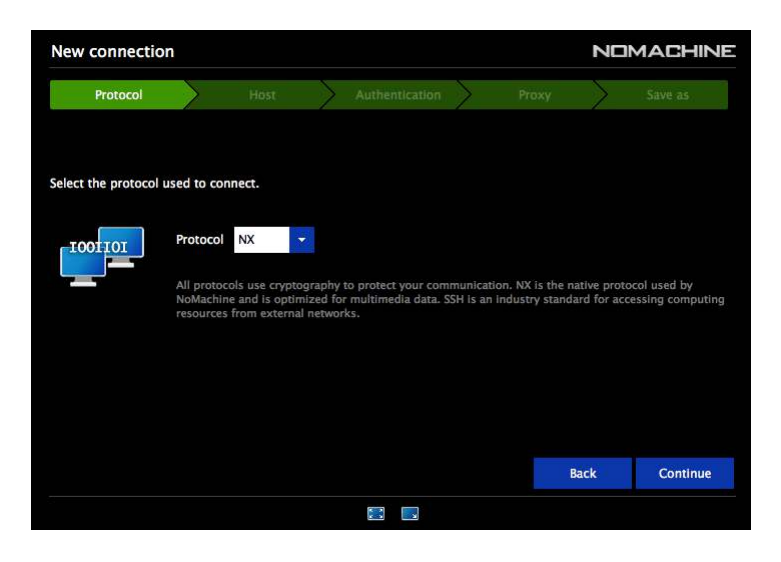

**1.4.** Enter the IP Address provided by your instructor in 'Host' text-field and make sure value for Port is '4000'. Click on 'Continue':

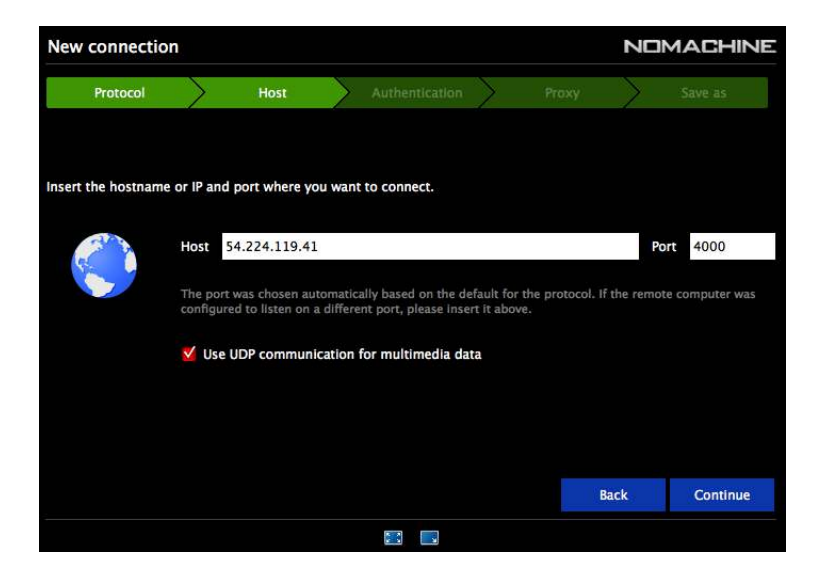

**1.5.** Select 'Password' option in Authentication tab and click 'Continue'.

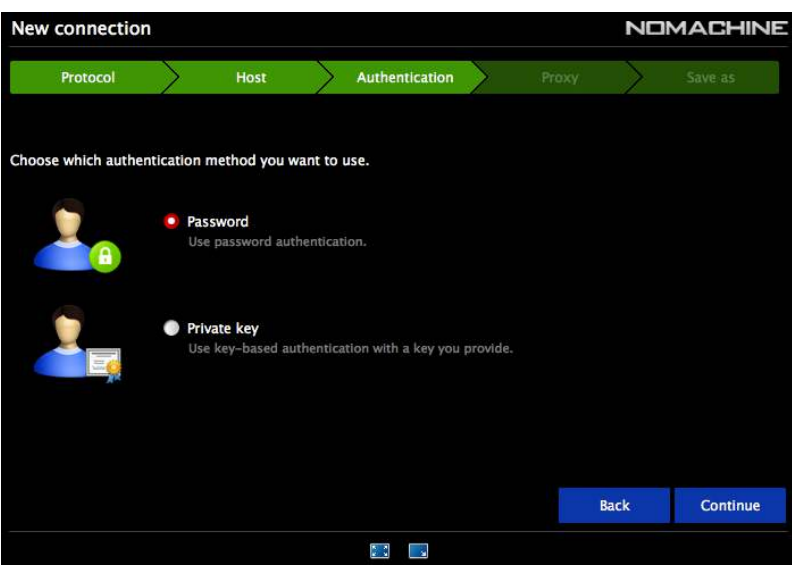

**1.6.** Now select all default settings and click on 'Continue':

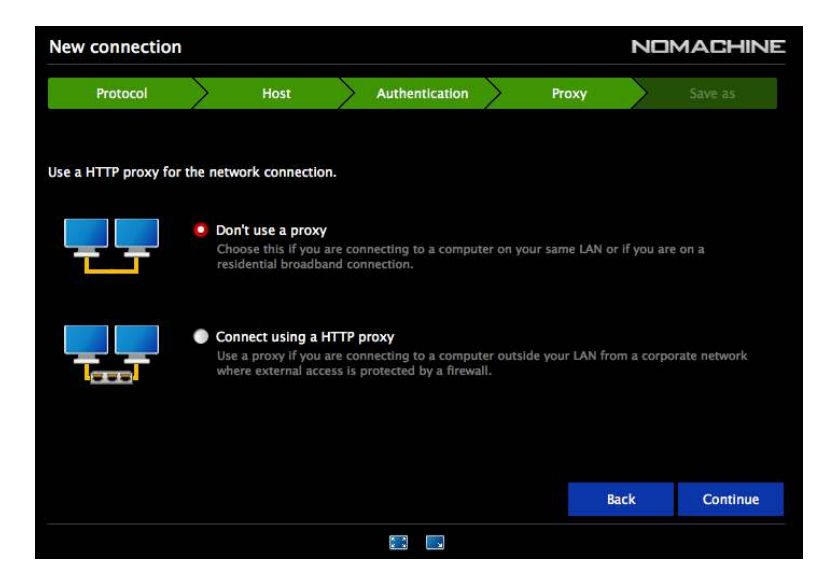

**1.7.** Click on 'Done', once you see below screen:

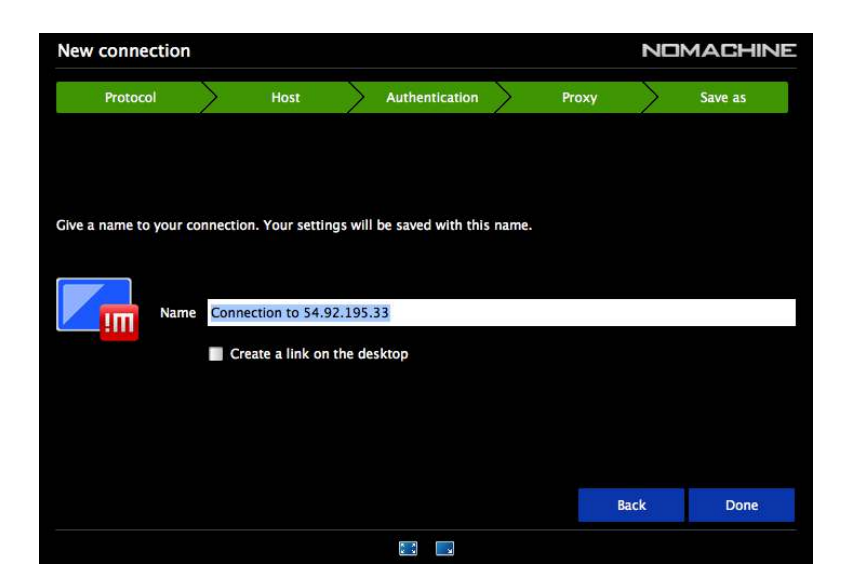

**1.8.** Select the newly created connection and Click on 'Connect':

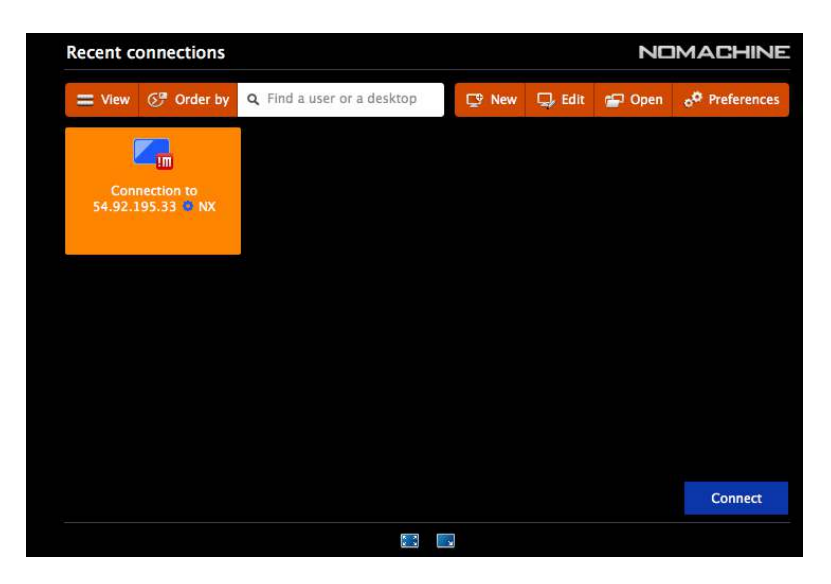

**1.9.** Enter Username (root) and Password (will be provided by the instructor). Click on 'Save this password in the connection file'. Click on 'OK':

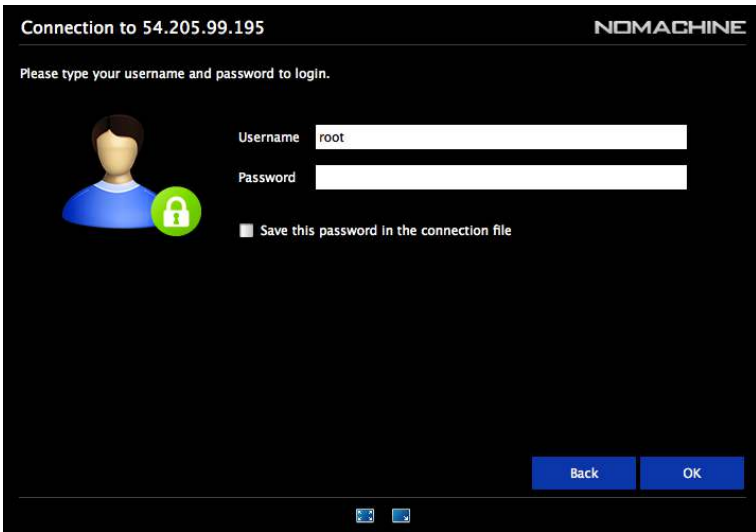

**1.10.** If you come across the below screen, please choose 'Physical dislay, User root, Ubuntu x server on: 0' and click on 'Connect':

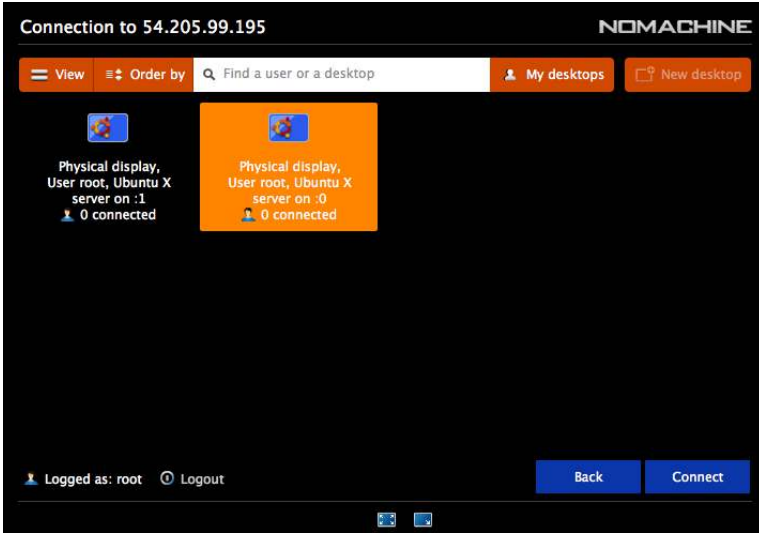

**1.11.** From this point, keep clicking on 'OK' to retain default settings until you see a login screen:

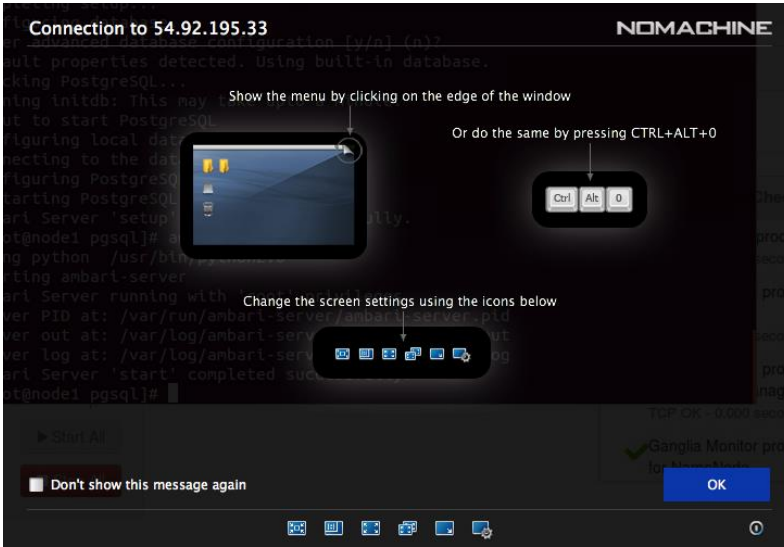

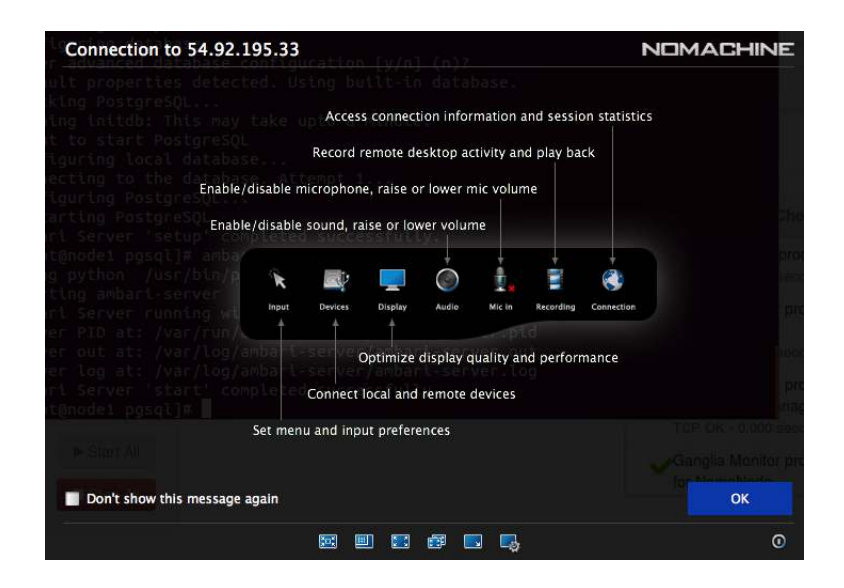

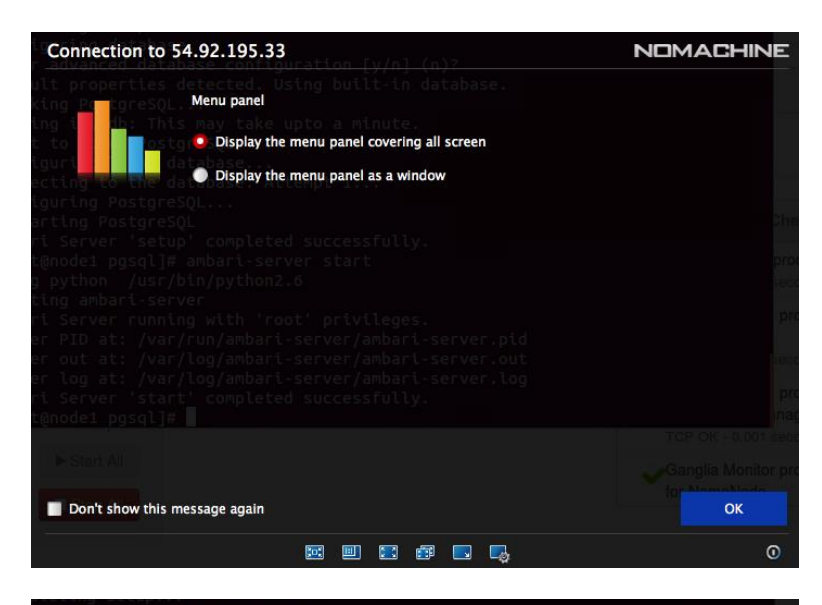

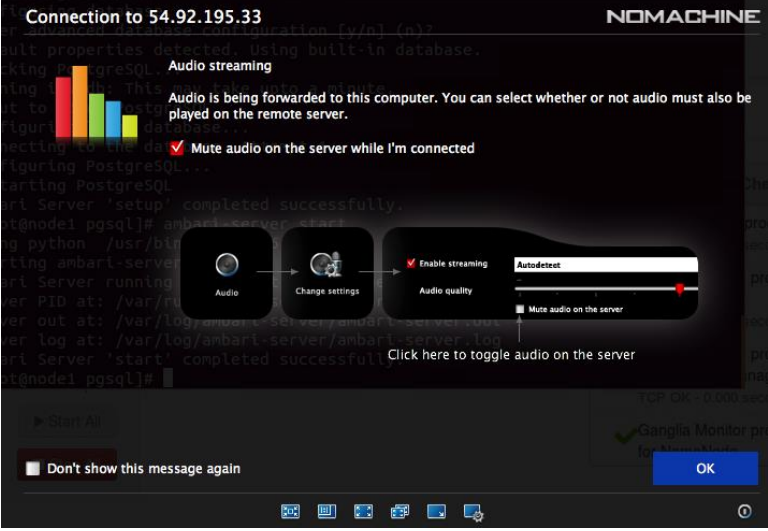

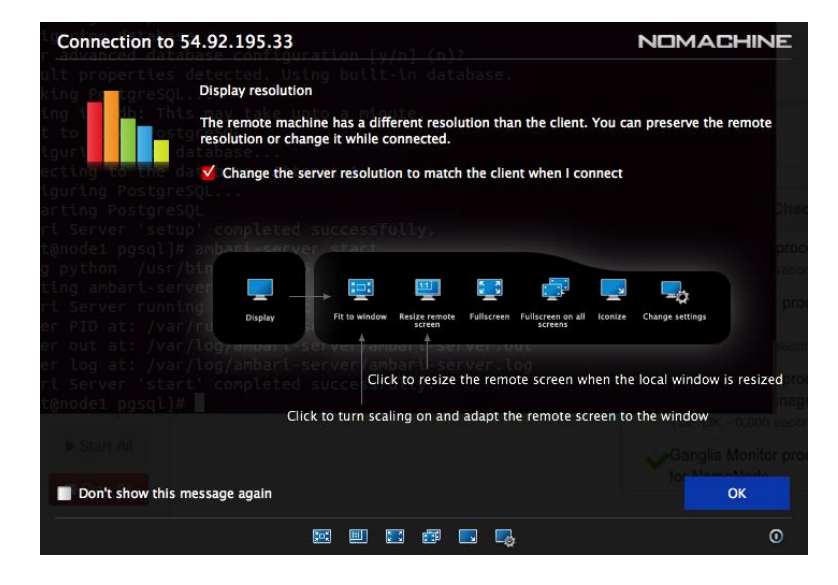

Now, you will be connected to AWS VM and you should see Lab environment Ubuntu Dekstop:

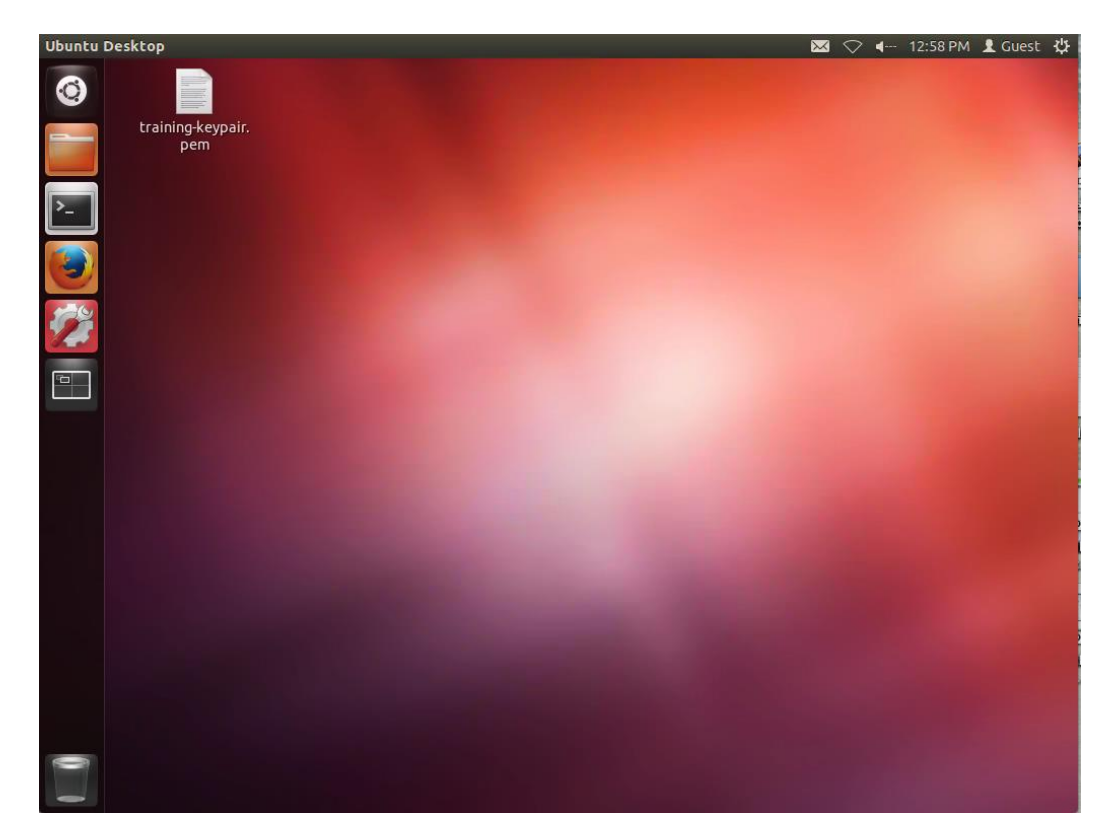

- **Step 2:** Check whether you can login to 5 different CentOS machines named node1, node2, node3, node4 & node5.
	- **2.1.** Click on Terminal icon on left-hand-side taskbar (3<sup>rd</sup> icon from top):

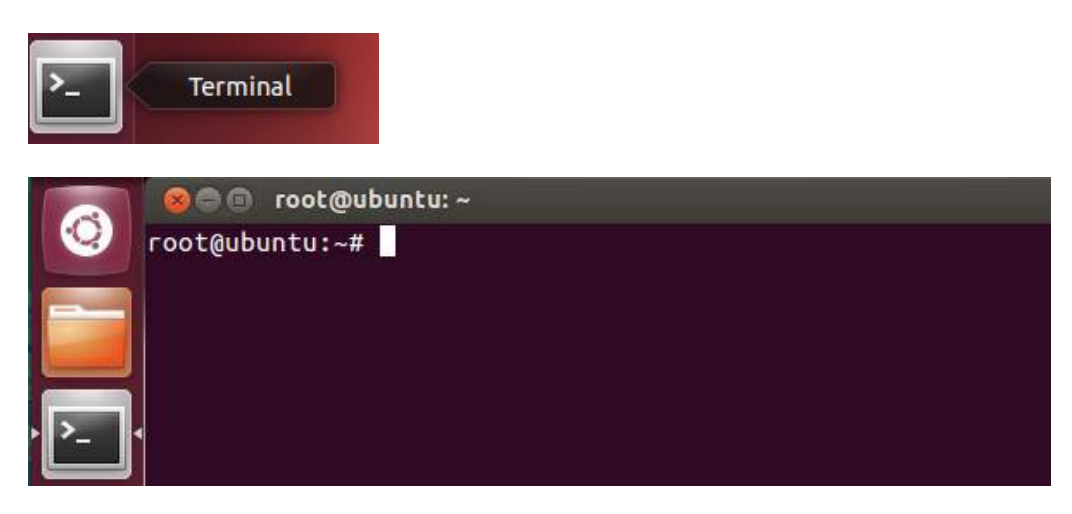

**2.2.** Connect to the first machine using following command:

root@ubuntu:~# ssh node1

```
root@ubuntu:~# ssh node1<br>The authenticity of host 'node1 (172.17.0.2)' can't be established.<br>RSA key fingerprint is fe:e9:d8:ff:ec:dd:23:ca:81:17:08:c1:90:ee:b0:fe.<br>Are you sure you want to continue connecting (yes/no)? ye
```
**2.3.** Type 'exit' to close the connection to node1 and repeat above step for node2, node3 and node4.

**RESULT**: You should have tested the connection to the classroom VM running on AWS.